# LINEQUEST

Das online-Umfrage Portal. Einfach professionell.

# **LineQuest-Leitfaden**

# Add-In LineQuest - SPSS®

LineQuest Umfrageergebnisse SPSS®-gerecht aufbereiten

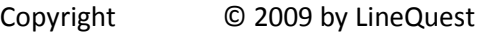

LineQuest Walter-Paetzmann-Str. 19 82008 Unterhaching

E-Mail info@linequest.de Internet http://www.linequest.de

> Alle Rechte vorbehalten. Kein Teil dieses Dokumentes darf in irgendeiner Form (Druck, Fotokopie oder einem anderen Verfahren) ohne schriftliche Genehmigung von LineQuest reproduziert oder unter Verwendung elektronischer Systeme verarbeitet, vervielfältigt oder verbreitet werden.

> Wir weisen darauf hin, dass die in diesem Dokument verwendeten Soft- und Hardwarebezeichnungen und Markennamen der jeweiligen Firmen im Allgemeinen warenzeichen-, marken- oder patentrechtlichem Schutz unterliegen.

# **Inhalt**

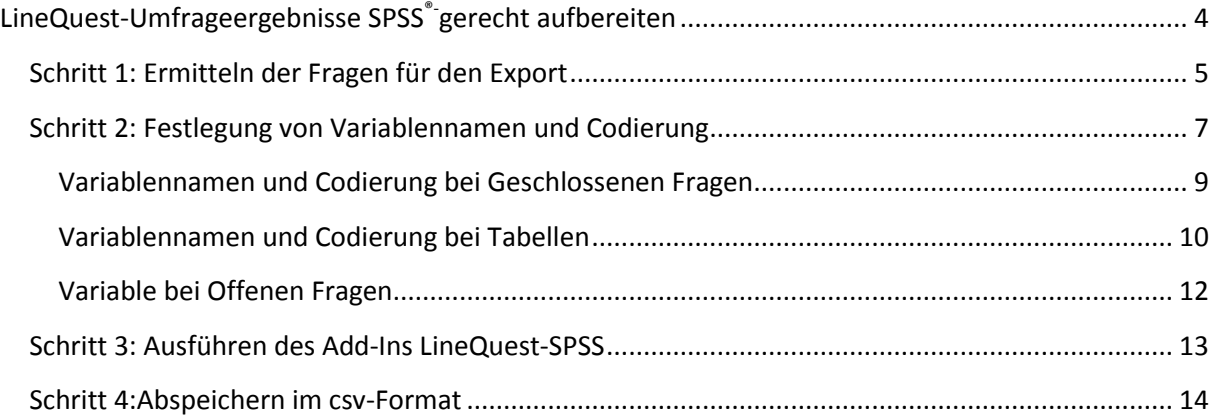

# <span id="page-3-0"></span>**LineQuest-Umfrageergebnisse SPSS®- gerecht aufbereiten**

Im Folgenden wird die Aufbereitung der LineQuest-Umfrageergebnisse nach SPSS® mithilfe des Add-Ins **LineQuest-SPSS** beschrieben.

### **Voraussetzungen**:

- Das Add-In **LineQuest-SPSS.xla** wurde erfolgreich installiert.
- Es liegt eine im LineQuest-Portal generierte Excel-Auswertungsdatei vor.  $\bullet$

Hilfe zu diesen Themen finden Sie im Downloadbereich unserer Homepage [www.linequest.de](http://www.linequest.de/) in den LineQuest Leitfäden **Add-Ins unter Excel** (für die Microsoft®Excel-Versionen 97-2003 bzw. 2007) und **Generierung einer Excel CSV-Datei**.

#### **Vorgehensweise**:

Die folgenden Schritte wurden in Microsoft® Excel 2007 durchgeführt. Die verwendeten Grafiken werden dementsprechend im Design des Microsoft® Office 2007 angezeigt. Die Vorgehensweise ist jedoch analog zu früheren Versionen von Microsoft® Excel. Dieser Leitfaden basiert auf der Beispielumfrage, die Sie auf der LineQuest-Homepage im Menü **Downloads/Excel Add-In** unter dem Link **Beispiel ansehen** herunterladen können. Alternativ können Sie auch folgenden Link anklicken:

[http://www.linequest.de/online-umfragen-feedbackmanagement-download-pdf/download/Beispiel\\_SPSS.xls](http://www.linequest.de/online-umfragen-feedbackmanagement-download-pdf/download/Beispiel_SPSS.xls)

- 1. Starten Sie Microsoft® Excel.
- 2. Öffnen Sie die Auswertungsdatei der entsprechenden Umfrage in Excel.
- 3. Wechseln Sie auf das Arbeitsblatt **Datenblatt**.

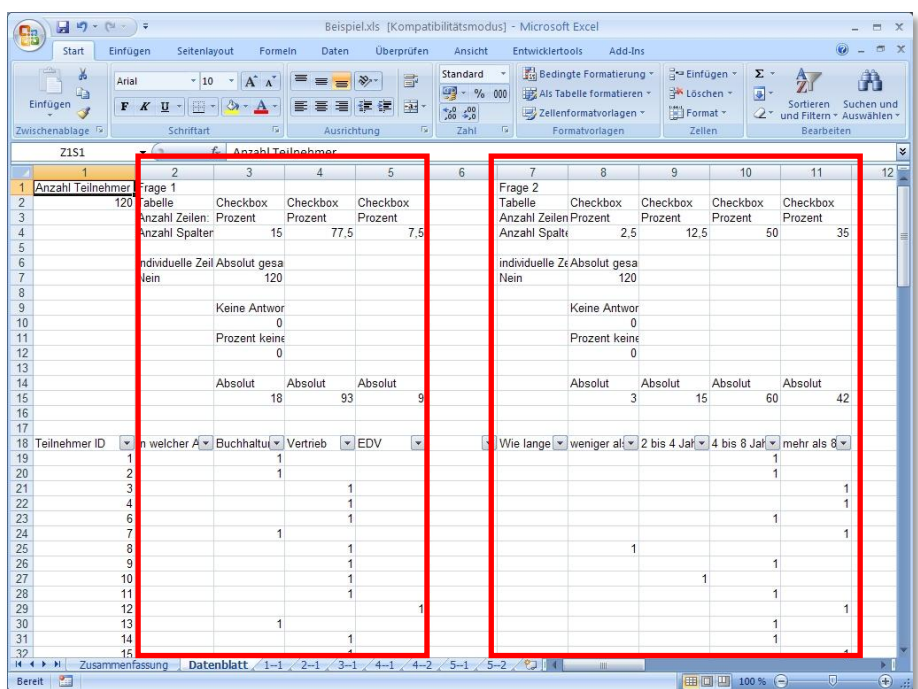

# <span id="page-4-0"></span>**Schritt 1: Ermitteln der Fragen für den Export**

In der ersten Zeile dieses Arbeitsblattes können Sie ablesen, wo die einzelnen Fragen der Umfrage beginnen bzw. wo sie enden. Zwischen zwei Fragen ist jeweils eine Leerspalte eingefügt. Auf die vorherige Abbildung bezogen bedeutet dies, dass Frage 1 in den Spalten 2 bis 5 dargestellt wird, und entsprechend Frage 2 in den Spalten 7 bis 11.

Im ersten Schritt legen Sie fest, bis zu welcher Frage Sie die Umfrageergebnisse für den Export einbeziehen möchten. Dazu geben Sie in Zeile 3 in Spalte 1 (Z3S1) die Spaltennummer ein bis wo die Umfrageergebnisse berücksichtigt werden sollen. Um alle Fragen einzubeziehen, müssen Sie entsprechend die letzte Spalte der Umfrage angeben. Wechseln Sie dazu mit Hilfe der horizontalen Bildlaufleiste soweit im Arbeitsblatt nach rechts bis Sie diese letzte Spalte erreicht haben. Bezogen auf dieses Beispiel ist es die Spalte 44 (siehe nächste Abbildung).

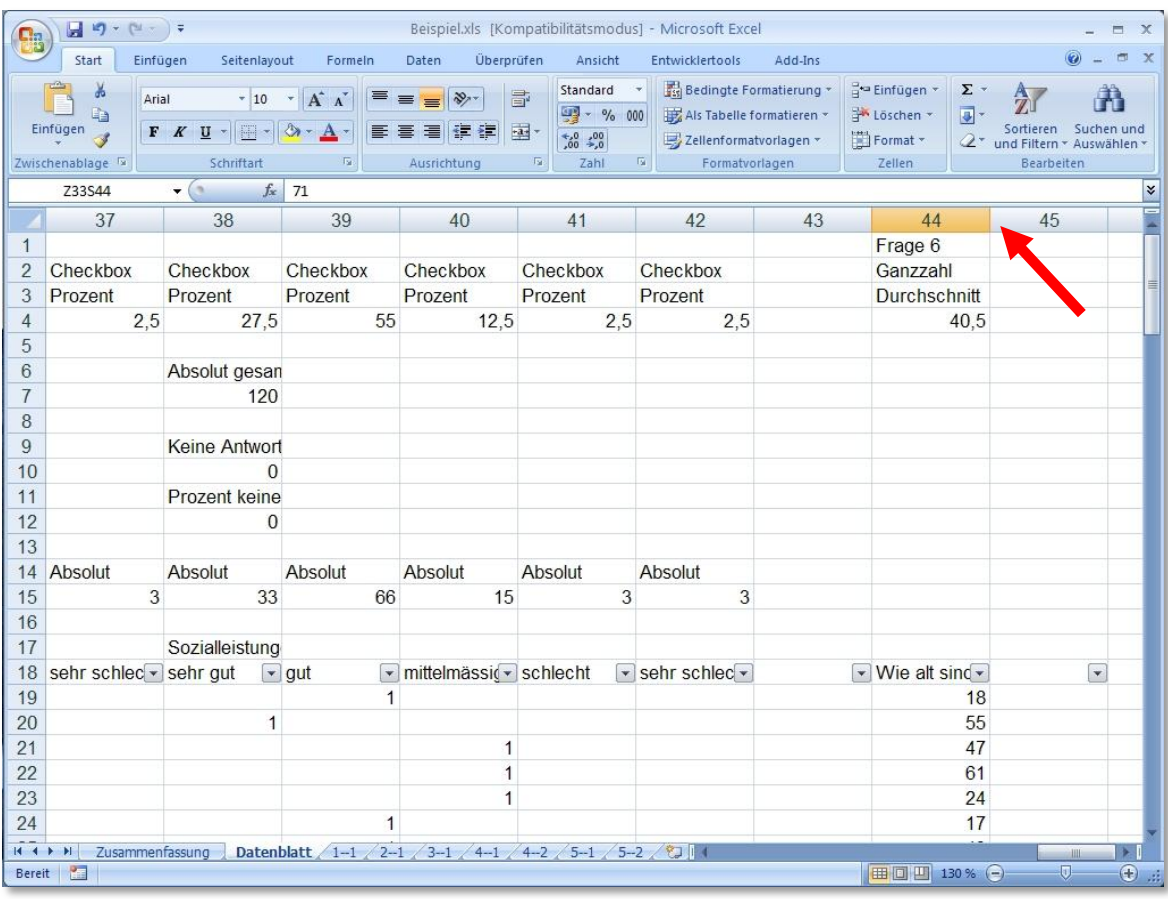

*Abb.: Ermitteln der letzten Spalte*

Tragen Sie diesen Wert nun in Z3S1 ein.

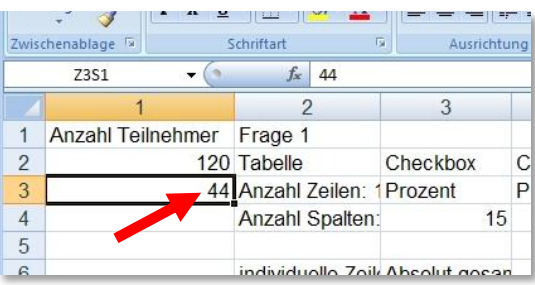

Wollten Sie beispielsweise nur die ersten 3 Fragen der Umfrage für den Export nach SPSS® einbeziehen, müssten Sie als letzte Spalte diejenige angeben, die noch Informationen zu Frage 3 enthält.

Beim Export der Umfrageergebnisse nach SPSS® werden nur die Fragen berücksichtigt, die wie im weiteren Verlauf beschrieben mit Variablen und Codes versehen worden sind. Auf diese Weise können Sie einzelne Frage ausschließen, in dem Sie entsprechend keine Variablen zuweisen und auch keine Codierung der Antwortalternativen vornehmen.

# <span id="page-6-0"></span>**Schritt 2: Festlegung von Variablennamen und Codierung**

Um ein SPSS®-kompatibles Format zu erhalten, müssen Sie den einzelnen Fragen und Antworten Variablennamen bzw. eine Codierung zuweisen. Die Fragen und möglichen Antworten finden Sie ab Zeile 18 auf dem Arbeitsblatt **Datenblatt**. Die Zuweisung der Variablen und die Codierung erfolgt in den beiden vorherigen Zeilen 16 und 17.

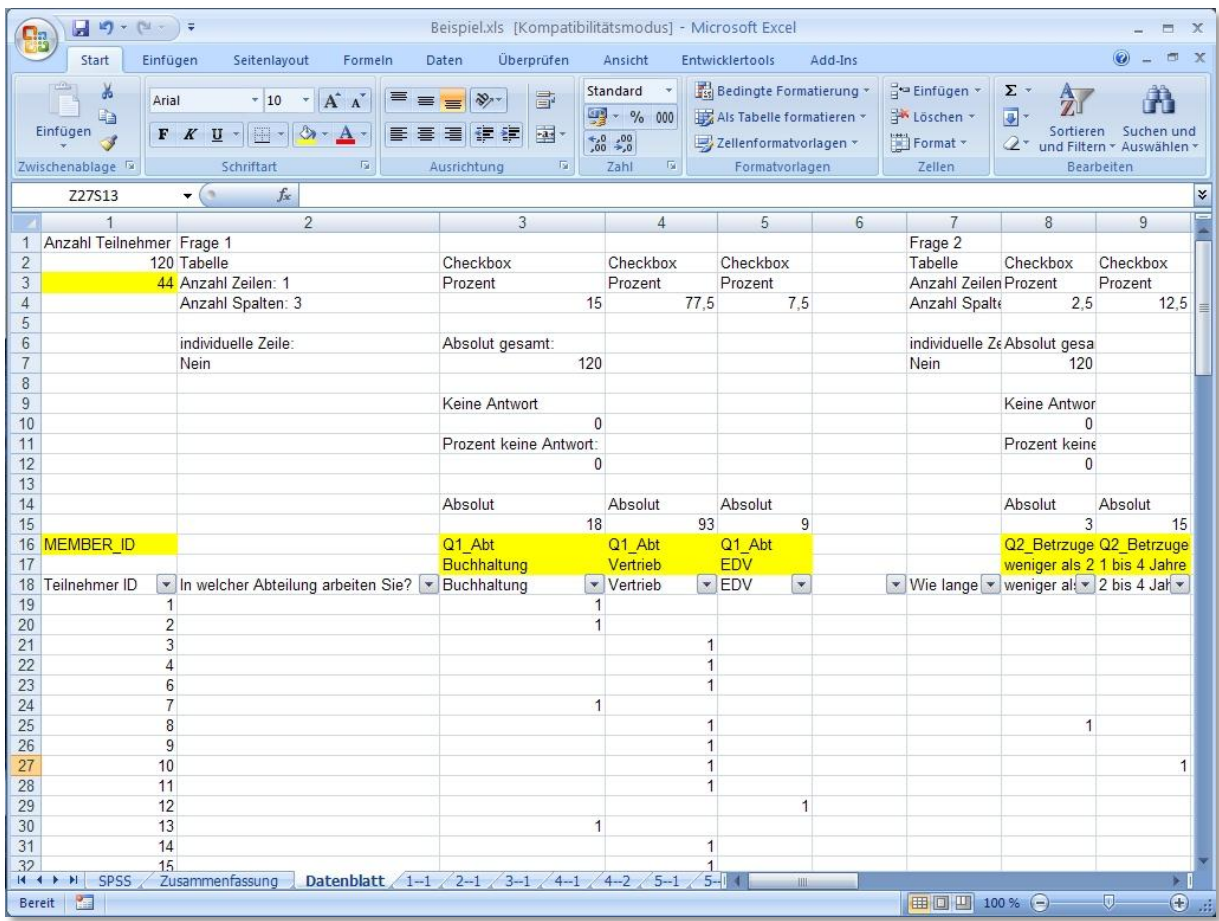

Um die erfassten Antworten der Umfrage nun einzelnen Teilnehmern zuordnen zu können, vergeben Sie als erstes eine Variable für die Teilnehmer. Wie Sie in der vorherigen Abbildung erkennen können, werden die Teilnehmer in Spalte 1 ab Zeile 19 aufgelistet.

Geben Sie den Variablennamen für die Teilnehmer - beispielsweise **MEMBER\_ID** - in Zeile 16 in der ersten Spalte (also in Z1S16) ein. **Wichtig**: Entfernen Sie anschließend in der darunter liegenden Zelle (Z1S17) das Leerzeichen. Standardmäßig werden bei der Generierung der Excel-Auswertung im LineQuest-Portal die einzelnen Zellen der Zeilen 16 und 17 mit Leerzeichen versehen. Diese müssen später bei der Festlegung von Variablen und Codierung, insbesondere bei offenen Fragen entfernt werden.

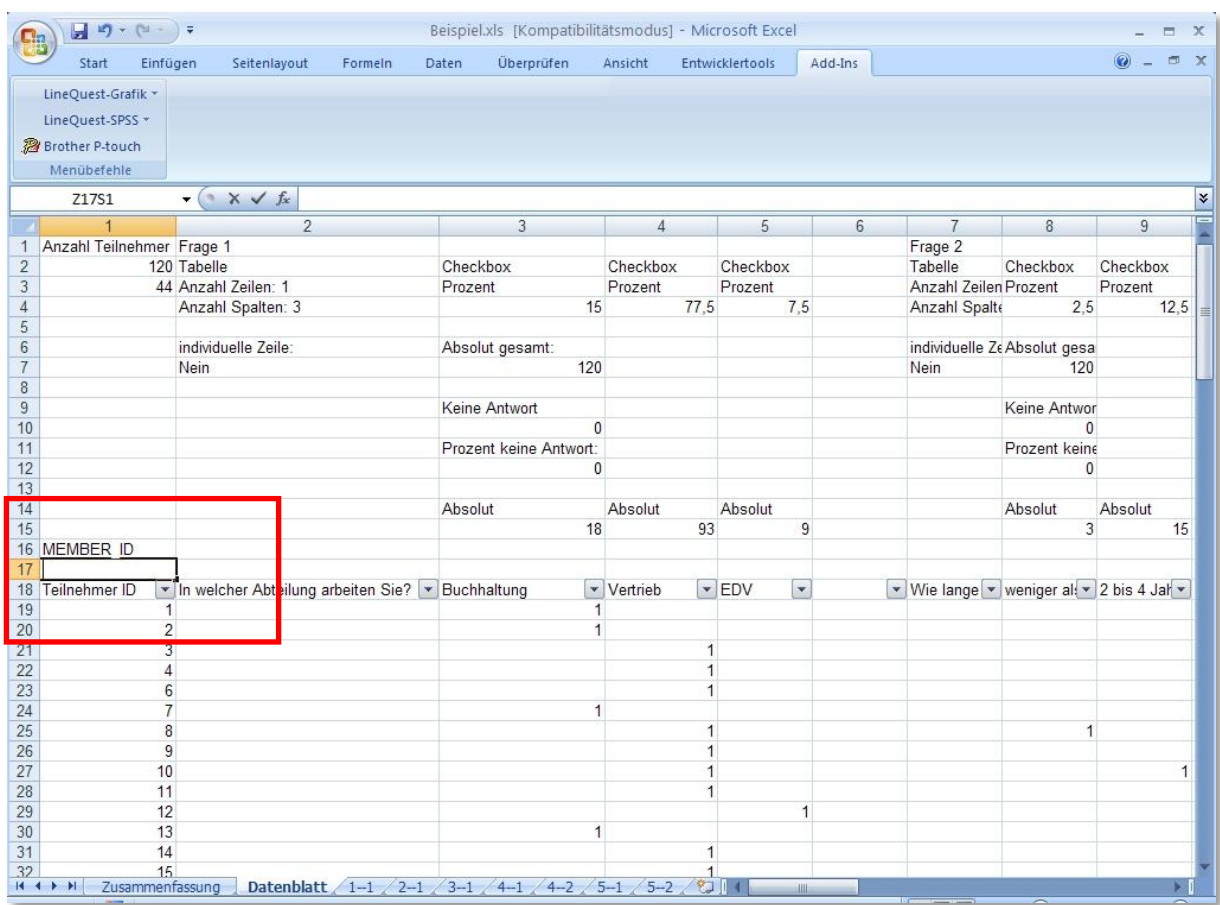

## <span id="page-8-0"></span>**Variablennamen und Codierung bei Geschlossenen Fragen**

Bei geschlossenen Fragen und auch bei Tabellen wählen Sie zunächst in Zeile 16 eine Variable für die Frage. Die Bezeichnung der Variablen können Sie beliebig wählen. Beachten Sie jedoch die für das SPSS® gültigen Formate.

Beispiele:

- Frage1,
- QUESTION\_1,
- $\bullet$  Q1
- usw.  $\bullet$

Wichtig ist, dass die Bezeichnung eindeutig ist und nur einmal in einer Umfrage vorkommt.

In diesem Beispiel lautet die erste Frage "In welcher Abteilung arbeiten Sie?". Wir wählen als Variablenbezeichnung **Q1\_Abt** - **Q1** für die erste Frage und **Abt** als Hinweis auf die Abteilung.

Tragen Sie den Variablennamen in Zeile 16 jeweils in allen Spalten ein, welche die Antwortalternativen zu der Frage enthalten. In diesem Fall sind es die Spalten 3 bis 5 mit den möglichen Antwortalternativen Buchhaltung, Vertrieb und EDV.

Damit nun eine Zuordnung zwischen der Variablen und den erfassten Antworten erfolgen kann, müssen den einzelnen Antwortalternativen ebenfalls Variablen zugeordnet werden. Man spricht in diesem Fall von einem Code, der einer jeden Antwort hinzugefügt wird. Diese Codierung können Sie wiederum frei wählen. In der Regel werden Sie jedoch einer jeden Antwortalternative in Ihrer Umfrage einen Zahlencode beispielsweise von 1-99 oder ähnliches zuordnen.

Da in unserem Beispiel bei der ersten Frage die Antwort nur aus jeweils einem Wort besteht, wählen wir als Code den realen Antworttext, also "Buchhaltung", "Vertrieb" und "EDV".

Tragen Sie anschließend diesen Code für die einzelnen Antwortmöglichkeiten in Zeile 17 direkt in die Zellen oberhalb der Antwortalternativen ein.

In der folgenden Abbildung finden Sie die zuvor beschriebenen Schritte für die erste Frage

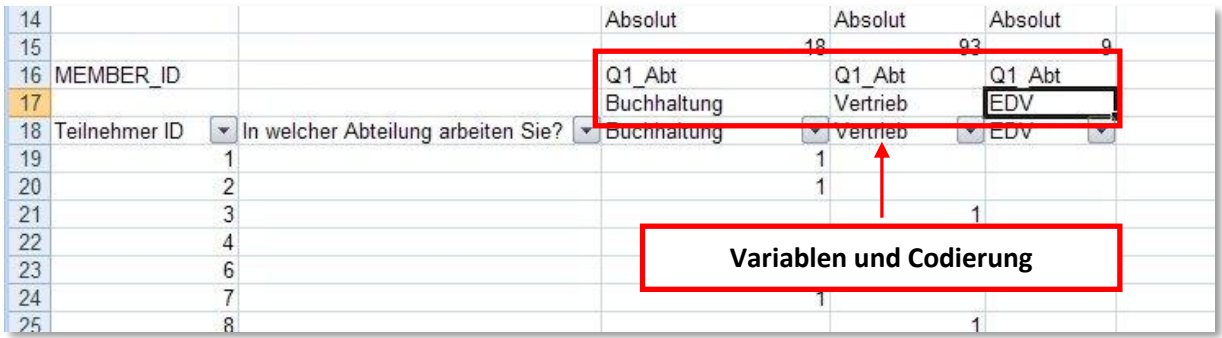

In Zeile 16 finden Sie die Variable Q1\_Abt für die Frage und in Zeile 17 jeweils den Code zu jeder Antwortalternative.

#### <span id="page-9-0"></span>**Variablennamen und Codierung bei Tabellen**

Bei Tabellen ist die Vorgehensweise nahezu identisch zu den geschlossenen Fragen. Da Tabellen es ermöglichen, zu einer Frage gleich mehrere Parameter abzufragen, weisen sie in der Regel gleich mehrere Fragen zusammengefasst in einer Frage auf. Dies ist bei der Vergabe der Variablen zu beachten.

In dieser Beispielumfrage wird in Frage 4 anhand einer Bewertung nach dem Betriebsklima gefragt. Die Antworten sind dabei unterteilt nach dem Verhältnis zu den Vorgesetzten und den Kollegen. Es werden also in einer Frage gleich zwei Parameter (Vorgesetzte und Kollegen) abgefragt. Um diese Ergebnisse auch später unterscheiden zu können, müssen Sie für jeden dieser beiden Parameter eine eigene Variabel setzen. Dies bedeutet, dass die Frage "gestückelt/unterteilt" wird.

In Zeile 17 sind bereits vereinzelt Zellen mit Text ("Vorgesetzte" bzw. "Kollegen") gefüllt. Bei diesem Text handelt es sich nicht um den Code zu einer Antwortalternative, wie man es in Zeile 17 vermuten würde, sondern um eine Tabellenüberschrift, die im ursprünglichen Fragebogen aufgeführt ist. Diese Tabellenüberschriften entsprechen den Parametern, die in der Frage abgefragt werden. Sie dienen also als Hinweis, an welcher Stelle ein neuer Parameter berücksichtigt, also eine neue Variabel gesetzt werden muss (siehe Markierungen in Abbildung).

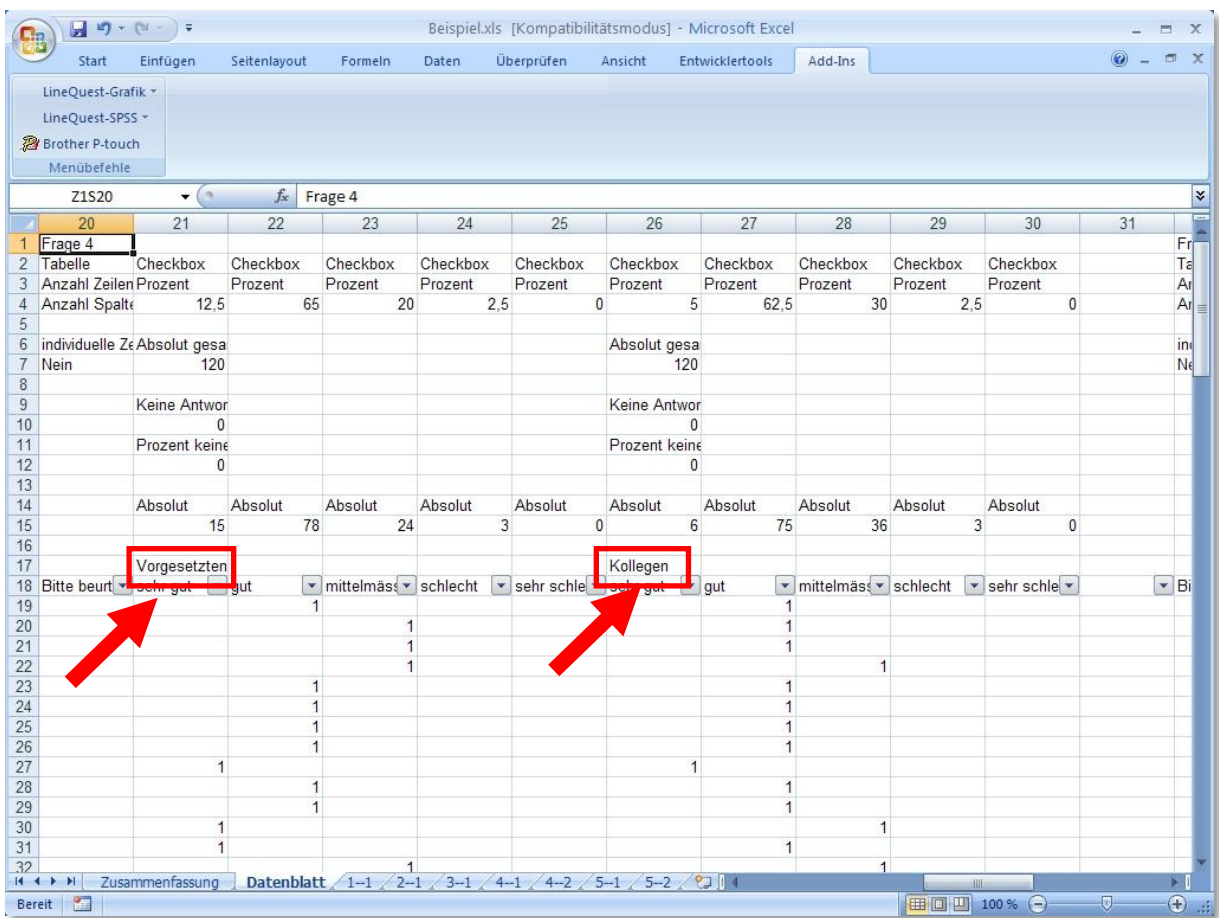

Wir wählen also für Frage 4 in Zeile 16 zwei unterschiedliche Variablen. Zum Einen beispielsweise den Variablennamen **Q4\_Vorgesetzte** für die Antwortalternativen in den Spalten 21 bis 25, die nach dem Betriebsklima im Verhältnis zu den Vorgesetzten stehen und **Q4\_Kollegen** für die Spalten 26 bis 30, die sich auf das Betriebsklima im Verhältnis zu den Kollegen beziehen.

Bei der Zuweisung des Codes für die einzelnen Antwortalternativen können Sie hier wieder die jeweiligen Antworttexte "sehr gut", "gut", "mittelmässig", "schlecht" und "sehr schlecht" übernehmen. Da die Variablen zu den beiden Parametern **Vorgesetzte** und **Kollegen** unterschiedlich sind, können Sie die entsprechenden Codes für die Antwortalternativen beibehalten. Es werden nun zwar die gleichen Codes für die Antwortalternativen angezeigt, aber durch die unterschiedlichen Variablen bei den Parametern lassen sich die Codes später eindeutig zuordnen.

Tragen Sie die beiden Variablennamen, in diesem Fall **Q4\_Vorgesetzte** und **Q4\_Kollegen**, in die entsprechenden Zellen der Zeile 16 ein und anschließend die Codes für die Antwortalternativen in die Zellen der Zeile 17. Überschreiben Sie dabei die beiden Tabellenüberschriften/Parameter "Vorgesetzte" und "Kollegen" in Zeile 17.

| Start                               | Einfügen<br>Seitenlayout | Formeln                   | Daten                                                                                                    | Überprüfen    | Ansicht                | <b>Entwicklertools</b> | Add-Ins        |                       |                                     | 目 X           |
|-------------------------------------|--------------------------|---------------------------|----------------------------------------------------------------------------------------------------|---------------|------------------------|------------------------|----------------|-----------------------|-------------------------------------|---------------|
| LineQuest-Grafik *                  |                          |                           |                                                                                                    |               |                        |                        |                |                       |                                     |               |
| LineQuest-SPSS >                    |                          |                           |                                                                                                    |               |                        |                        |                |                       |                                     |               |
| 图 Brother P-touch                   |                          |                           |                                                                                                    |               |                        |                        |                |                       |                                     |               |
| Menübefehle                         |                          |                           |                                                                                                    |               |                        |                        |                |                       |                                     |               |
|                                     |                          |                           |                                                                                                    |               |                        |                        |                |                       |                                     |               |
| Z18S20                              | $\mathbf{H}(\mathbf{A})$ | $f_x$                     | Bitte beurteilen sie das Arbeitsklima bei uns, und zwar mit                                                                                  |               |                        |                        |                |                       |                                     |               |
| 20                                  | 21                       | 22                        | 23                                                                                                    | 24            | 25                     | 26                     | 27             | 28                    | 29                                  | 30            |
| Frage 4<br>Tabelle                  | Checkbox                 | Checkbox                  | Checkbox                                                                                                    | Checkbox      | Checkbox               | Checkbox               | Checkbox       | Checkbox              | Checkbox                            | Checkbox      |
| Anzahl Zeilen: 2 Prozent            |                          | Prozent                   | Prozent                                                                                                    | Prozent       | Prozent                | Prozent                | Prozent        | Prozent               | Prozent                             | Prozent       |
| Anzahl Spalten: !                   | 12.5                     | 65                        | 20                                                                                                    | 2.5           | $\Omega$               | 5                      | 62.5           | 30                    | 2.5                                 | $\mathbf{0}$  |
|                                     |                          |                           |                                                                                                    |               |                        |                        |                |                       |                                     |               |
| individuelle Zeile: Absolut gesamt: |                          |                           |                                                                                                    |               |                        | Absolut gesa           |                |                       |                                     |               |
| Nein                                | 120                      |                           |                                                                                                    |               |                        | 120                    |                |                       |                                     |               |
|                                     |                          |                           |                                                                                                    |               |                        |                        |                |                       |                                     |               |
| 10                                  | Keine Antwort            |                           |                                                                                                    |               |                        | Keine Antwor           |                |                       |                                     |               |
|                                     | $\theta$                 |                           |                                                                                                    |               |                        | $\mathbf{0}$           |                | 2                     |                                     |               |
| 11                                  | Prozent keine Ar         |                           |                                                                                                    |               |                        | Prozent keine          |                |                       |                                     |               |
| 12                                  | $\mathbf{0}$             |                           |                                                                                                    |               |                        | $\Omega$               |                |                       |                                     |               |
| 13<br>14                            |                          |                           |                                                                                                    |               |                        |                        |                |                       |                                     |               |
| 15                                  | <b>Abe</b>               | 78                        | wsolut<br>24                                                                                                    | $\mathcal{E}$ |                        | Ahoek                  |                | <b>Solut</b>          |                                     |               |
|                                     | 15                       |                           | Q4 Vorgesetzte Q4 Vorgesetzte Q4 Vorgesetzte Q4 Vorgeset Q4 Vorgeset Q4 Kollegen Q4 Kollegen Q4 Kollegen Q4 Kollegen Q4 Kollegen Q4 Kollegen |               |                        | հ                      | 75             | 36                    | 3                                   |               |
|                                     | sehr gut                 | gut                       | mittelmässig                                                                                                    | schlecht      | sehr schlecht sehr gut |                        | qut            | mittelmässig schlecht |                                     | sehr schlecht |
| 17<br>Bitte beurteile( v schr gut   |                          | $\blacktriangleright$ gut | v mittelmässig v schlecht v sehr schle v subr gut v gut                                                                                      |               |                        |                        |                |                       | v mittelmässv schlecht v sehr schle |               |
|                                     |                          |                           |                                                                                                    |               |                        |                        |                |                       |                                     |               |
|                                     |                          |                           |                                                                                                    |               |                        |                        |                |                       |                                     |               |
| 20                                  |                          |                           | 1                                                                                                    |               |                        |                        |                |                       |                                     |               |
| 22                                  |                          |                           | 1                                                                                                    |               |                        |                        |                |                       |                                     |               |
| 23                                  |                          |                           |                                                                                                    |               |                        |                        |                |                       |                                     |               |
| 24                                  |                          |                           |                                                                                                    |               |                        |                        |                |                       |                                     |               |
| 25                                  |                          |                           |                                                                                                    |               |                        |                        |                |                       |                                     |               |
| 26<br>27                            |                          | $\overline{1}$            |                                                                                                    |               |                        |                        | $\overline{1}$ |                       |                                     |               |
|                                     | $\overline{1}$           |                           |                                                                                                    |               |                        | 1                      |                |                       |                                     |               |
| 28                                  |                          | 1                         |                                                                                                    |               |                        |                        | $\overline{1}$ |                       |                                     |               |
| 29                                  |                          |                           |                                                                                                    |               |                        |                        | $\overline{1}$ |                       |                                     |               |
| 30<br>31                            | 1                        |                           |                                                                                                    |               |                        |                        |                | 1                     |                                     |               |
|                                     | $\overline{1}$           |                           |                                                                                                    |               |                        |                        | 1              |                       |                                     |               |
| 32                                  |                          |                           |                                                                                                    |               |                        |                        |                | 1                     |                                     |               |

*Abb.: Frage 4 mit Variablen für Parameter Vorgesetzte und Kollegen und Codes für die Antwortalternativen*

1 + 2: Variablen für die Parameter "Vorgesetzte" und "Kollegen"

3 + 4: Codes für die Antwortalternative zu den Variablen **Q4\_Vorgesetzte** und **Q4\_Kollegen**

#### <span id="page-11-0"></span>**Variable bei Offenen Fragen**

Bei offenen Fragen wird jeweils nur eine Variable benötigt, die in Zeile 16 in der Spalte mit dem Fragetext eingetragen wird.

Da bei offenen Fragen keine Antwortalternativen vorgegeben werden, werden hier demzufolge auch keine Codes benötigt. Es ist daher in Zeile 17 zwingend erforderlich, aus der entsprechenden Zelle das Leerzeichen zu entfernen. Siehe Erklärung im Kapitel **[Schritt 1:](#page-4-0)  [Ermitteln der Fragen für den Export](#page-4-0)** (Seit[e 5\)](#page-4-0).

Auf dieses Beispiel übertragen, bedeutet dies, dass in Zelle Z16S44 (Zeile16, Spalte 44) eine Variable eingetragen wird (in diesem Beispiel benennen wir diese **Q6\_Alter**).

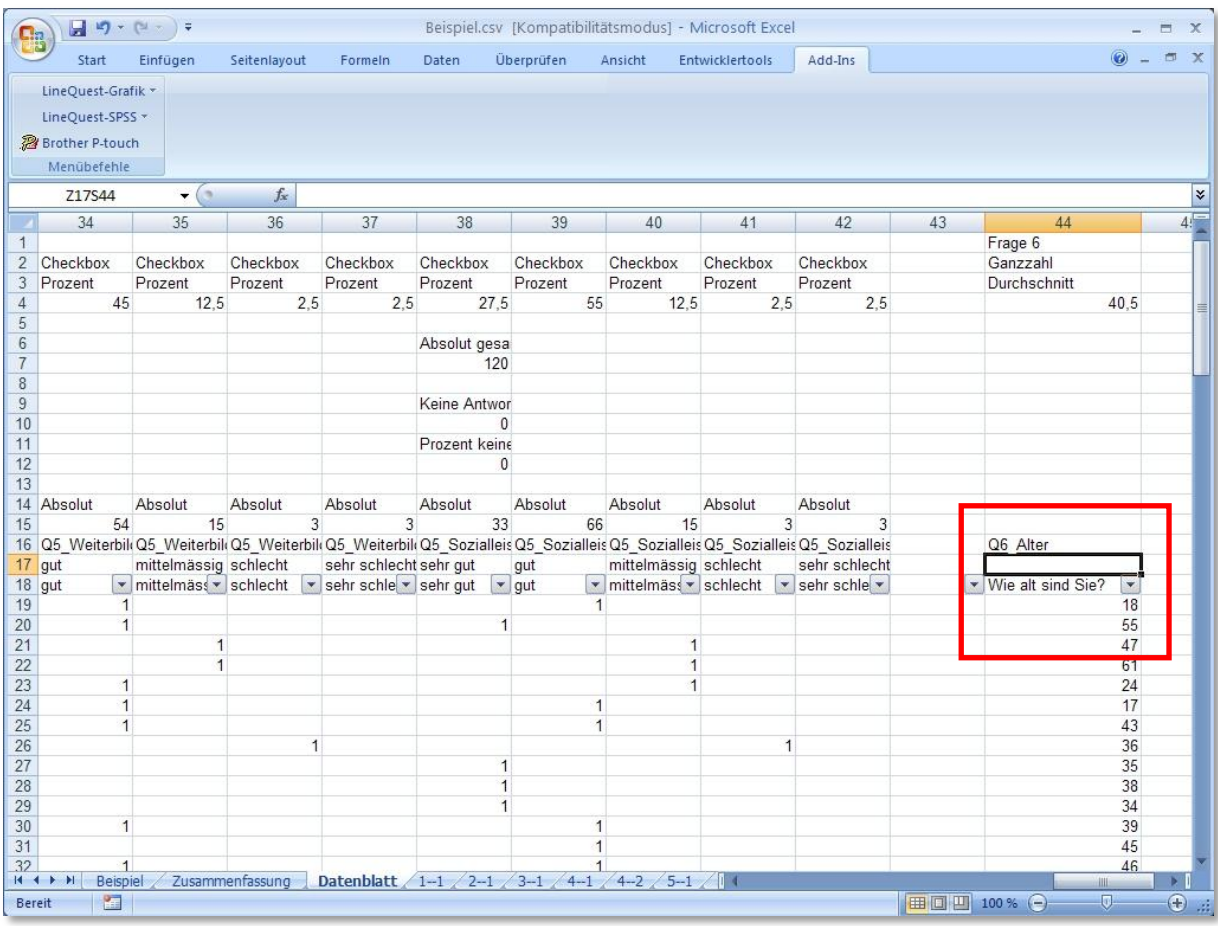

# <span id="page-12-0"></span>**Schritt 3: Ausführen des Add-Ins LineQuest-SPSS**

Wechseln Sie nun auf die Registerkarte **Add-Ins** und klicken Sie in der Gruppe **Menübefehle** auf den Eintrag für das Add-In **LineQuest-SPSS**. Wenn Sie eine ältere Version von Microsoft® Excel einsetzen, wechseln Sie in das entsprechende Menü und rufen dort den Add-In-Manager bzw. den Dialog mit den Add-Ins auf. Anschließend starten Sie das Add-In.

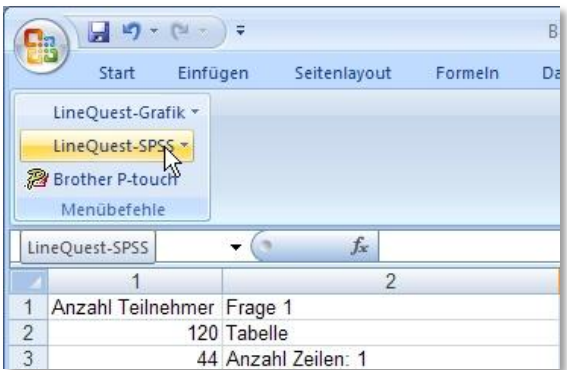

Daraufhin wird ein neues Arbeitsblatt mit der Bezeichnung **SPSS** generiert. Dieses Arbeitsblatt ist nun vom Aufbau SPSS®-kompatibel.

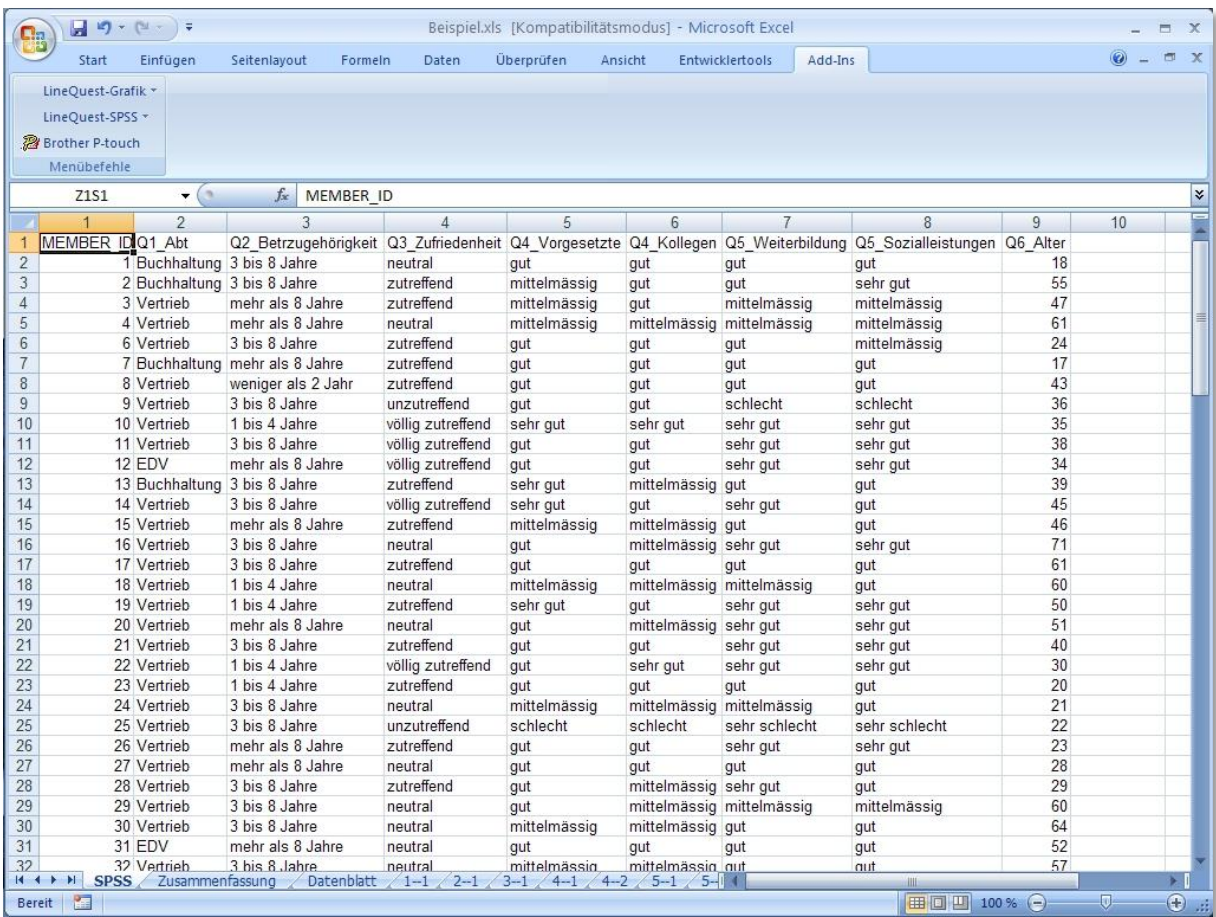

In der ersten Zeile finden Sie nun die gesetzten Variablen für die Fragen als Spaltenüberschrift. Die Codes für die Antwortalternativen werden darunter entsprechend so angezeigt, wie der Teilnehmer (siehe 1. Spalte) die Frage beantwortet hat.

Dies hat zur Folge, dass Sie zu jedem Teilnehmer in einer Zeile ablesen können, welche Antworten der Teilnehmer zu jeder einzelnen Frage gewählt hat.

# <span id="page-13-0"></span>**Schritt 4: Abspeichern im csv-Format**

Für den Export dieses Arbeitsblattes nach SPSS® müssen Sie im letzten Schritt das Arbeitsblatt im Format **\***.**CSV** abspeichern.

Wählen Sie dazu den Befehl **Speichern unter** und wählen Sie als Dateityp:

#### **CSV (Trennzeichen-getrennt)(\*.csv)**

Bestätigen Sie den nachfolgenden Hinweis, dass der ausgewählte Dateityp keine Arbeitsmappen unterstützt, die mehrere Blätter enthalten, mit **OK**.

Bestätigen Sie ebenfalls den nächsten Hinweis, dass Sie die Arbeitsmappe wirklich in diesem Format speichern möchten, mit **Ja**.